## **MENJALANKAN PROGRAM**

## **Instalasi Xampp**

Klik file installer.exe, kemudian akan muncul tampilan installernya seperti berikut :

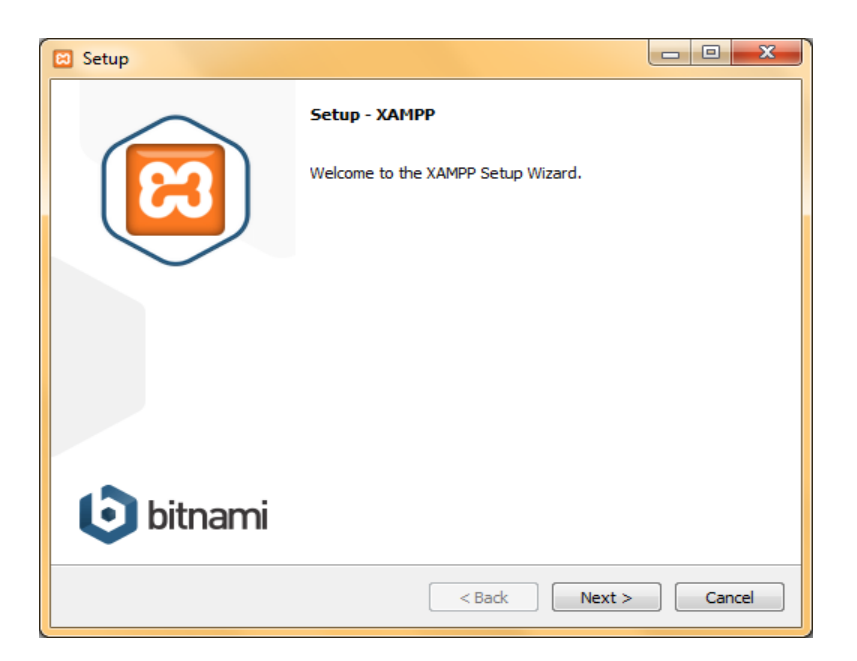

Pilih **Next**, hingga muncul tampilan pilihan lokasi penginstalan dan diisikan nama folder sebagai tempat untuk menyimpan data.

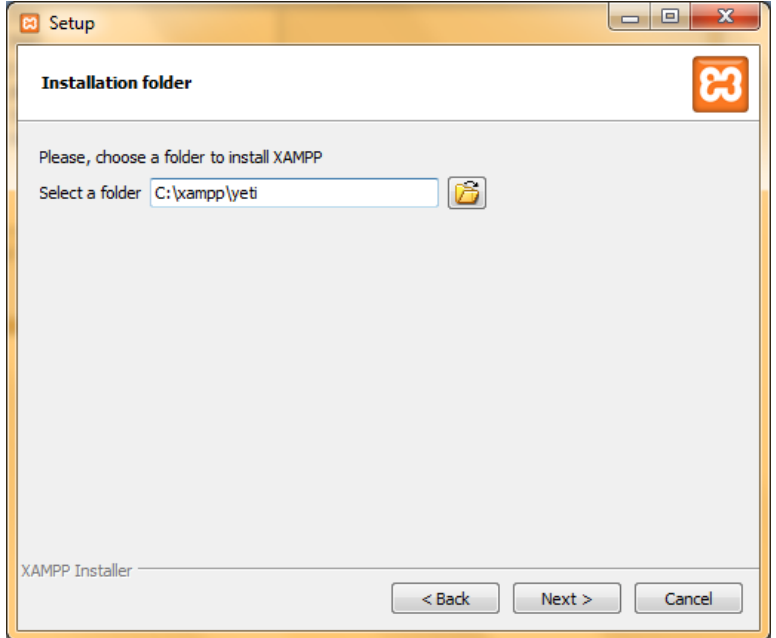

Pilih **Next**, hingga ke tampilan berikutnya.

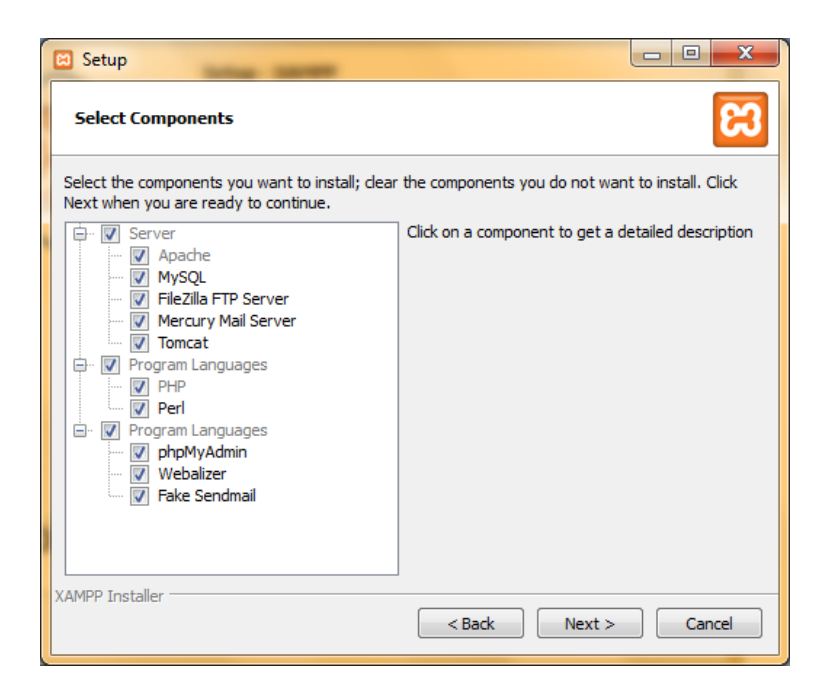

Pilih **Next**, hingga ke tampilan berikutnya siap untuk di install.

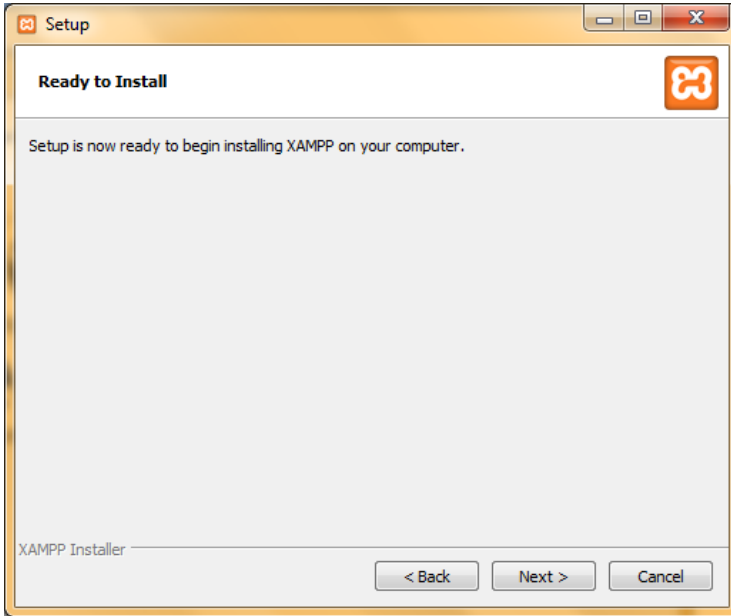

Proses Xampp yang diinstall.

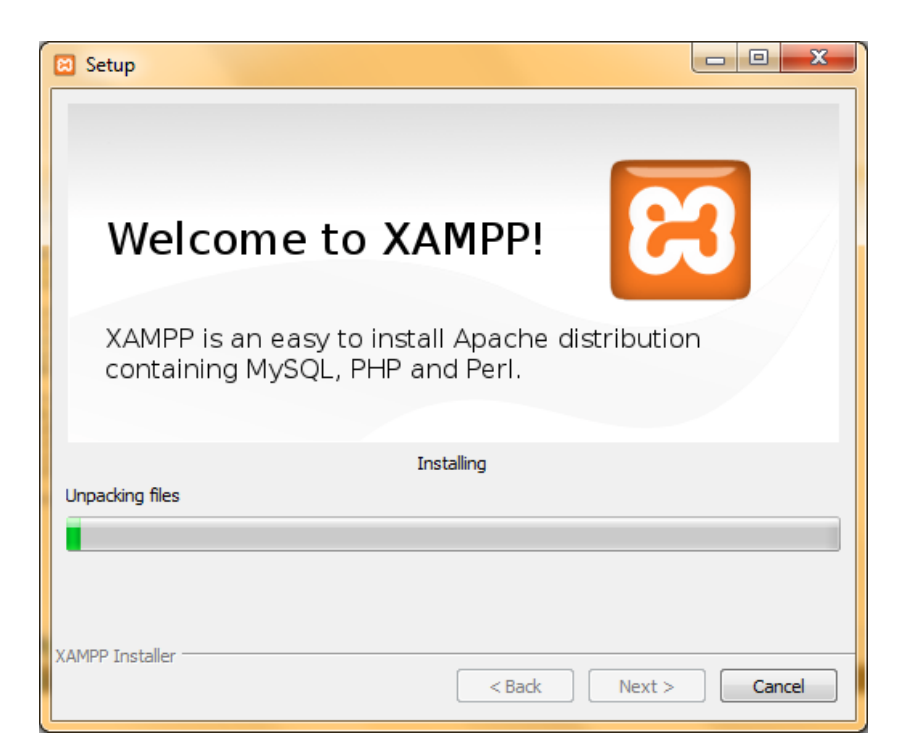

Jika instalasi sukses akan muncul prompt seperti berikut :

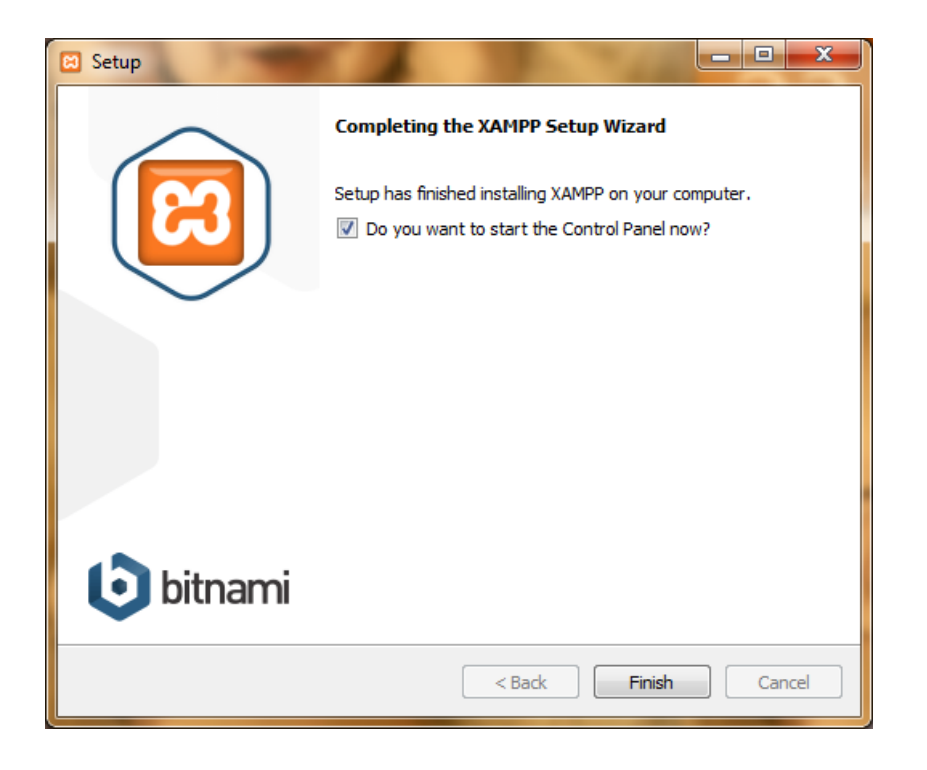

## **Mengaktifkan Xampp**

Untuk mengaktifkan Xampp, masuk ke **start menu Apache friends**  $\rightarrow$  **Xampp**  $\rightarrow$  **Xampp control panel.** Akan muncul tampilan :

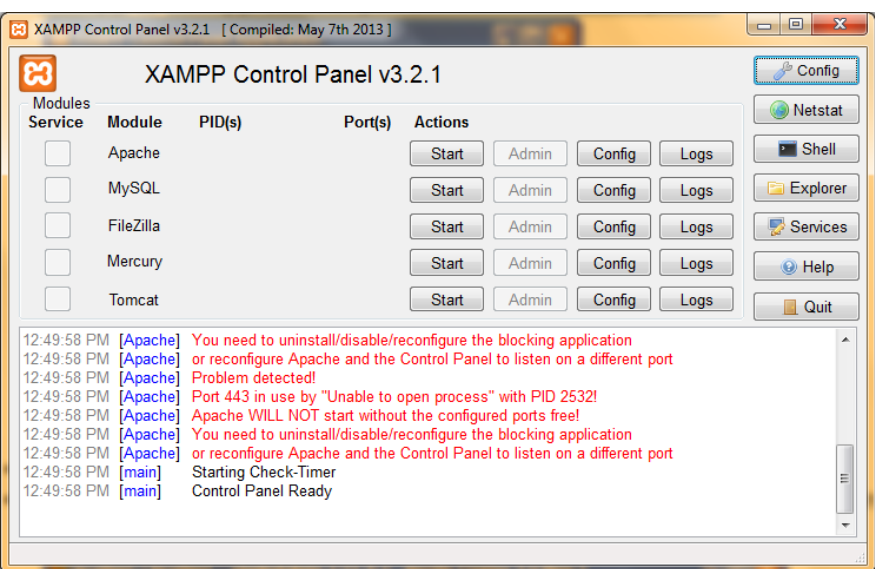

Kemudian klik tombol start pada **Apache** dan **MySql**.

Setelah itu masuk ke browser. Ketikkan alamat server lokal phpmyadmin, **localhost/phpmyadmin.**

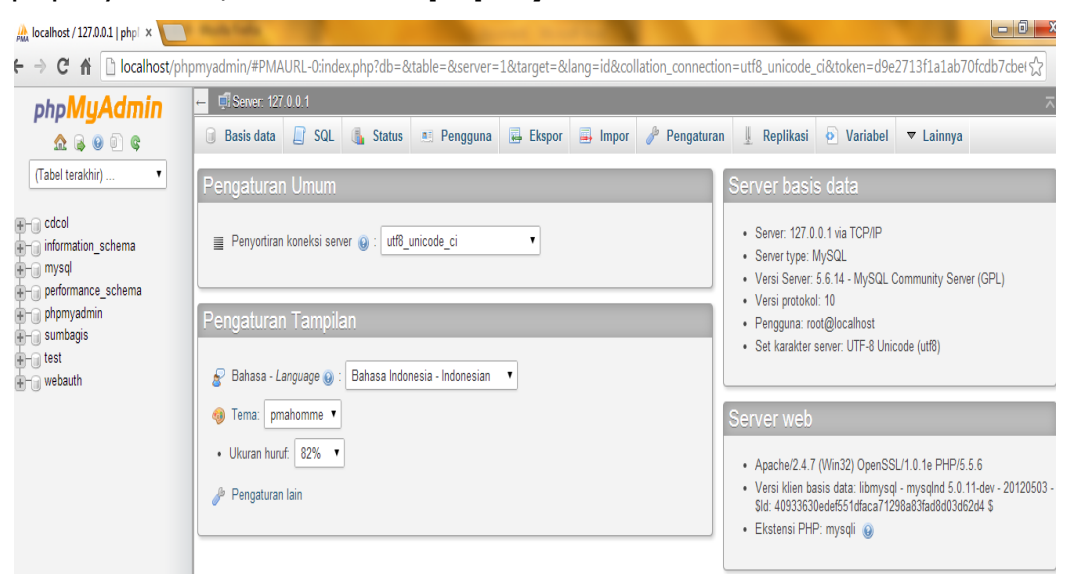

Xampp siap digunakan.

## **Menggunakan DIA**

DIA digunakan untuk membuat perancangan sistem, didalam DIA disediakan menu untuk membuat rancangan sistem sesuai kebutuhan.

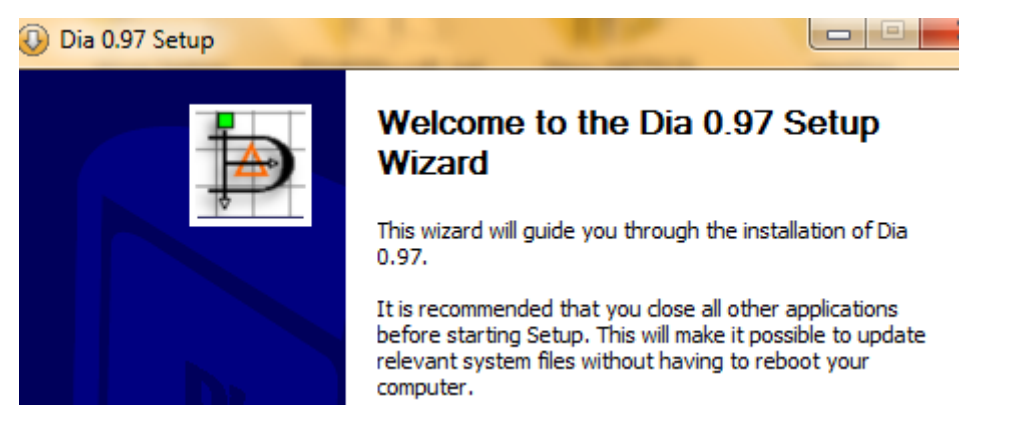

Jika membuat diagram konteks menggunakan menu Flowchart.

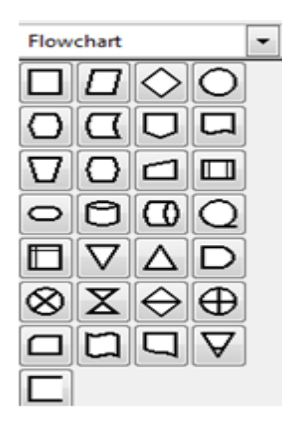

 Membuat diagram alir data level 1 menggunakan menu Gane and Sarson.

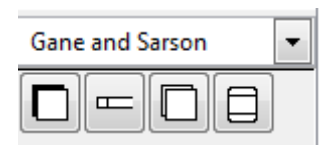

Membuat relasi tabel menggunakan menu Database.

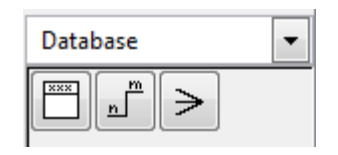